### **保証規定**

### 詳細は各項目をご覧ください。

### **1.接続手順**

- $\bullet$ Windows 11 $\cdot$ 10 $\cdot$ 8.1 $\cdot$ 8 $\cdot$ 7
- ●macOS 13·12·11、macOS 10.13~10.15
- ●Chrome OS
	- ※macOSは、標準インストールされているSafari、Mail、テキストエディット及びFinderなど、OS標準ドライバーでスクロール可能なアプリケーション でのみスクロール可能です。
	- またホイールボタン押下げによる動作はサポートしません。
	- ※機種により対応できないものもあります。
	- ※この文章中に表記されるその他すべての製品名などは、それぞれのメーカーの登録商標、商標です。
- ●Windows搭載(DOS/V)パソコン
- ●Apple Macシリーズ
- ●Chrome OS搭載パソコン
- ※標準でUSBポート(Aコネクタ)を持つ機種。

### **2.対応機種・対応OS**

### **3.仕様**

### **対応機種**

### **対応OS**

- ●筐体にSIAAの安全基準をクリアした無機抗菌剤が練り込まれており、 細菌が増えにくく、清潔に使用できます。
- ※SIAAマークは、ISO 22196法により評価された結果に基づき、抗菌 製品技術協議会ガイドラインで品質管理・情報公開された製品に 表示されています。
- ●クリック音とホイール回転音が非常に静かで、周りに迷惑をかけずにパ ソコンでの操作ができます。深夜の使用、職場や会議中での使用、図書 館など公共施設での使用、赤ちゃんがいる家庭での使用に最適です。
- ●ブルーLED光学センサーを搭載し、スムーズな操作が可能です。
- ※鏡など光を反射する素材や、ガラスなど透明な素材の上で使用すると、カーソルがスムーズに動かない場合があります。また規則正しいパターンの上ではトラッキング能力が低下する場合があります。
- ●手によくフィットする形で左右対称なので、右手でも左手でも快適に 使用できます。

### **4.特長**

- ⑷故障の原因がお客様による輸送・移動中の衝撃による場合。
- ⑸天変地異、ならびに公害や異常電圧その他の外部要因による故障及び損傷の場合。⑹譲渡や中古販売、オークション、転売などでご購入された場合。
- 3)お客様ご自身による改造または修理があったと判断された場合は、保証期間内での修理も お受けいたしかわます。

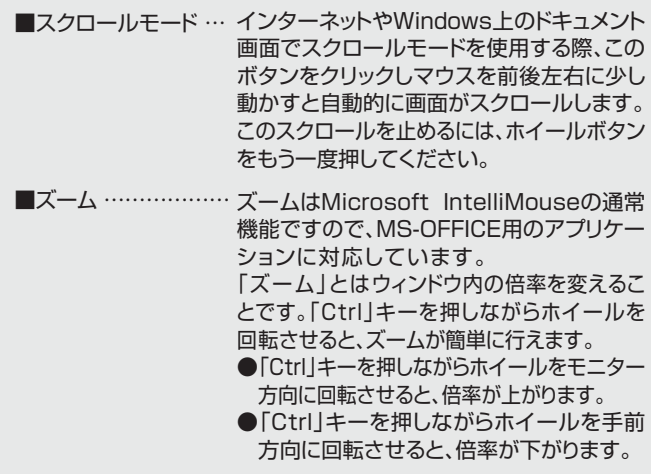

 6)本製品は医療機器、原子力設備や機器、航空宇宙機器、輸送設備や機器などの人命に関わ る設備や機器、及び高度な信頼性を必要とする設備や機器やシステムなどへの組み込みや 使用は意図されておりません。これらの用途に本製品を使用され、人身事故、社会的障害 などが生じても弊社はいかなる責任も負いかわます。

左ボタンは通常クリック、ダブルクリックに使われます。また右ボタンは Windowsでのアプリケーションごとに設定されているマウスの動きも行ったり、ポップアップメニューの表示をすることもできます。

パソコンに接続すると青色に点灯します。光学センサーにより、マウスの動きが検知されます。

3 **ブルーLED**

### 2 **ホイールボタン(スクロールボタン)**

インターネットやWindows上のドキュメント画面をスクロールさせる際、 このホイールを前後に回転させて上下スクロールを可能にします。

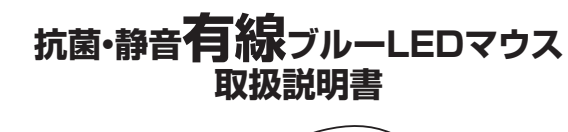

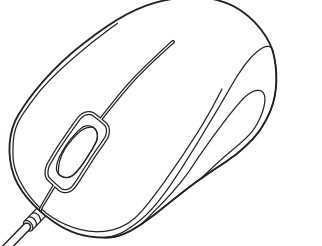

この度は、抗菌・静音有線ブルーLEDマウス「**MA-YBSK315**シリーズ」(以下本製品)をお買い上げいただき誠にありがとうございます。 この取扱説明書では、本製品の使用方法や安全にお取扱いいただくため の注意事項を記載しています。ご使用の前によくご覧ください。読み終わったあともこの取扱説明書は大切に保管してください。

- ●取付け取外しの時は慎重に作業を行ってください。
- 機器の故障の原因となります。
- ●次のようなところで使用しないでください。 ⑴直接日光の当たる場所 ⑵湿気や水分のある場所 ⑶傾斜のある不安定な場所 ⑷静電気の発生する場所 ⑸通常の生活環境とは大きく異なる場所⑹マグネットのような磁気のある場所
- ●長時間の使用後は高温になっております。取扱いにはご注意ください。 (火傷の恐れがあります)
- ●パソコン用のマウス以外の用途では使用しないでください。
- ●マウスの誤動作によって、重大な影響を及ぼす恐れのある機器では使 用しないでください。
- ●1ヶ月以上マウスを使用しない場合は、本製品をパソコンから取外して ください。
- ●センサーの光を直接見ることは危険です。目を痛めることがあります ので十分注意してください。

### ■お手入れについて

お使いになる前に、セット内容がすべて揃っているかご確認ください。万一、足りないものがありましたら、お買い求めの販売店にご連絡ください。

1)保証期間内に正常な使用状態でご使用の場合に限り品質を保証しております。万一保証 期間内で故障がありました場合は、弊社所定の方法で無償修理いたしますので、保証書を製品に添えてお買い上げの販売店までお持ちください。

2)次のような場合は保証期間内でも有償修理になります。

⑴保証書をご提示いただけない場合。

⑵所定の項目をご記入いただけない場合、あるいは字句を書き換えられた場合。

⑶故障の原因が取扱い上の不注意による場合。

マウス筺体ທキールケーラル齢セ除ミ) は清潔な状態に保っていただきますよう ※抗菌性能を発揮させるために、製品の表面お願いします。

 4)本製品の故障、またはその使用によって生じた直接、間接の損害については弊社はその責を負わないものとします。

 5)本製品を使用中に発生したデータやプログラムの消失、または破損についての補償はいたしかねます。

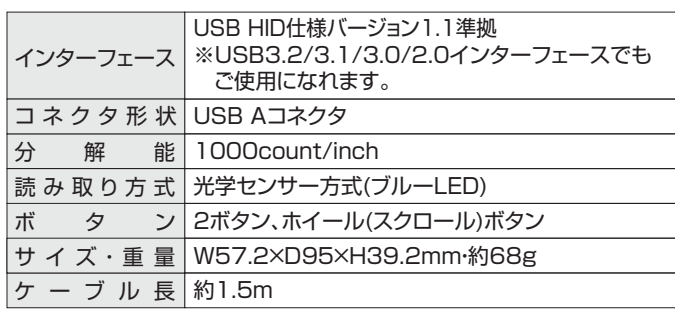

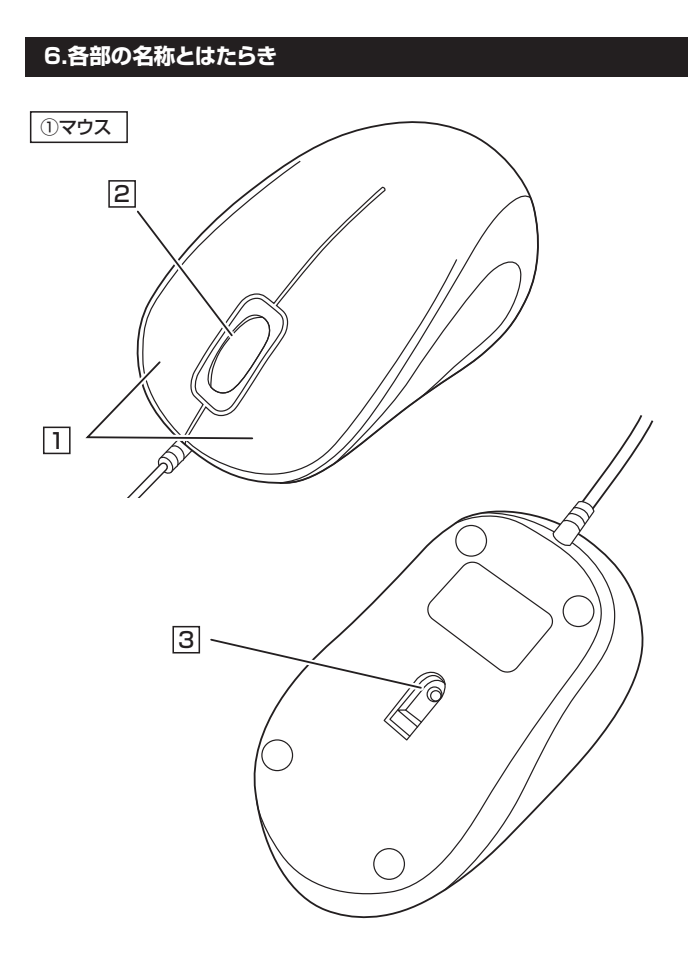

### 1 | 左ボタン·右ボタン

 7)修理ご依頼品を郵送、またはご持参される場合の諸費用は、お客様のご負担となります。8)保証書は再発行いたしませんので、大切に保管してください。

9)保証書は日本国内においてのみ有効です。

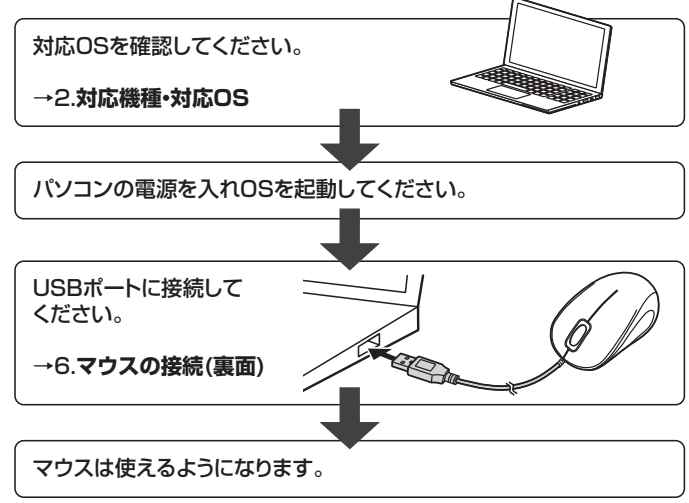

マウスやトラックボール、キーボードを長時間操作すると、手や腕や首、肩な どに負担が掛かり痛みや痺れを感じることがあります。そのまま操作を繰り返していると、場合によっては深刻な障害を引き起こす恐れがあります。マウスやキーボードを操作中に身体に痛みや痺れを感じたら、直ちに操作を中止し、場合によっては医師に相談してください。 また日常のパソコン操作では定期的に休憩を取り、手や腕や首、肩など身体に負担が掛からないように心がけてください。

#### **健康に関する注意**

### **最初にご確認ください**

### **安全にお使いいただくためのご注意(必ずお守りください)**

### ! **警 告** 下記の事項を守らないと火災・感電により、死亡や大けがの原因となります。

- ●分解、改造はしないでください。
- 〈火災、感電、故障の恐れがあります〉※保証の対象外になります。 ●水などの液体に濡らさないでください。
- 〈火災、感電、故障の恐れがあります〉
- ●本体に異常がある場合は使用を中止してください。 〈火災、感電の恐れがあります〉
- ●小さな子供のそばでは本製品の取外しなどの作業をしないでください。〈小さい部品を飲み込んだりする危険性があります〉

! **注 意** 下記の事項を守らないと事故や他の機器に損害を与えることがあります。

- ⑴清掃する時は本製品を接続機器から取外してください。
- ⑵機器は柔らかい布で拭いてください。
- ⑶シンナー・ベンジン・ワックス等は使わないでください。

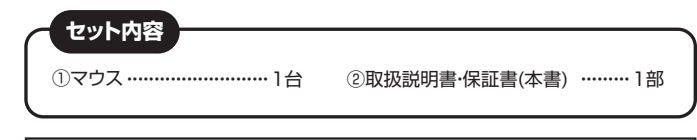

デザイン及び仕様については改良のため予告なしに変更することがあります。本書に記載の社名及び製品名は各社の商標又は登録商標です。

### サンワサプライ株式会社

本取扱説明書の内容は、予告なしに変更になる場合があります。 最新の情報は、弊社WEBサイト(https://www.sanwa.co.jp/)をご覧ください。

# **保証書**サンワサプライ株式会社 型 番: **MA-YBSK315BK MA-YBSK315W MA-YBSK315R** シリアルナンバー:お客様 ・ お名前 ・ ご住所 ・ TEL 販売店名 ・ 住所 ・ TEL

### **5.抗菌性能**

※本製品は、抗菌材の練り込みにより、本製品 の表面での細菌増殖を抑制しますが、これ により感染予防や防汚などを訴求するもの ではありません。また、すべての菌に効果 があるわけではありません。

SIAAマークはISO 22196法により評価 された結果に基づき、抗菌製品技術協議会ガイドラインで品質管理・情報公開された製品に表示されています。

担当者名 しんじん のはりの のりの マンクリー お買い上げ年月日 年の月の日

本製品の本体に使用している素材は、JIS Z 2801に準拠した抗菌試験 に合格しています。

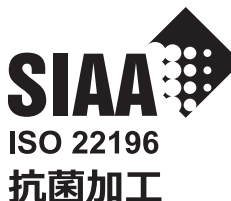

無機抗菌剤·練込

JP0123175X0003D

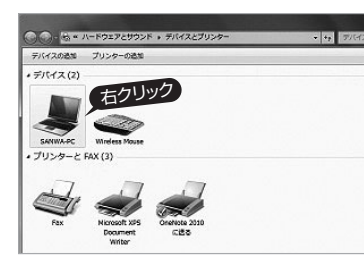

Macは、標準インストールされているSafari、Mail、テキストエディット 及びFinderなど、OS標準ドライバーでスクロール可能なアプリケーション のみでスクロール可能です。またホイールボタンを押し下げすることによる動作はサポートしません。

1. パソコンの電源を入れ、OSを完全に起動してください。

2. パソコンのUSB Aポートに接続してください。

3. ハードウェアの検知が始まり、自動的にインストールが完了します。

これでマウスをご使用いただけます。

## **7.マウスの接続**

- ※注意:接続する前に他のアプリケーション(ウィルス検索ソフトなどの 常駐ファイル)を終了させておくことをお薦めします。
- 1. パソコンの電源を入れ、Windowsを完全に起動させてください。
- 2. 本製品を、パソコンのUSB Aポートに接続してください。

 (変更後は元に戻されることをお薦めします) ・画面左下にある「Windowsマーク」にカーソルを合わせ、右クリックしてください。 ・「コントロールパネル」を選択してください。 タスク マネージャー( ー<br>コントロール パネル(P)  $7770-$ **检索(S)** ファイル名を指定して実行(R) シャットダウンまたはサインアウト(1) デスクトップ(D) ・「ハードウェアとサウンド」内の「デバイスとプリンター」を開いてください。 ■ 画面の解像度の調整 ネットワークとインターネット ■画の解像度の調整<br>■ 時計、言語、および地域<br>■ 言語の追加 Q. ターネットへの接続<br>トワークの状態とタスクの表示 - 31:00:00:00:00:00:00<br>言語の追加<br>八力方法の変更<br>日付、時刻、または数値の形式 日付、時刻、または数値の形式の1<br>コンピューターの簡単操作<br>Rまの提案の表示 ハードウェアとサウン 設定の提案の表示<br>視覚ディスプレイの最適化 共通で使うモビリティ設定の調整

インターネットに接続されたWindows 11・10・8.1・8・7のパソコンで、マウスを接続してもしばらく認識しない場合があります。 このような場合、初期USB機器接続時のドライバーのインストール中、Windowsが最新ドライバーを自動的に検索する機能が働いている場合があります。 使用可能なマウスやタッチパッド・タッチパネル操作で、下記解決方法をお試しください。

### **❸表示されるメニュー内の「デバイスのインストール設定」をクリックして** ください。

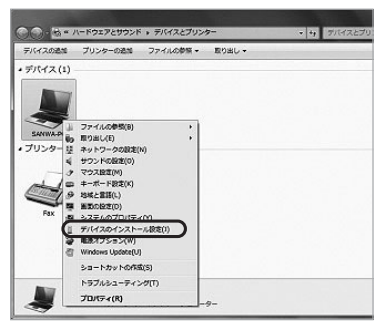

【1】使用されているパソコンのインターネット接続を無効にする。

パソコン本体のワイヤレススイッチをOFFにしたり、ケーブルを抜くなどでネットワークから切り離してください。

下記、手順**❶**は、OSバージョンにより操作方法が異なります。ご使用 のOSの項目をご覧ください。

### **❶<Windows 7の場合>**

 (変更後は元に戻されることをお薦めします) ・「スタートメニュー」を開き、「デバイスとプリンター」を開いてください。

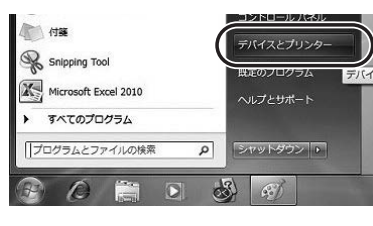

### **<u>**●<Windows 10·8.1·8の場合></u>

一 カグラム

最初に接続すると、タスクバー右下に下記のようなメッセージが出ます。(このウィンドウは、設定関係なく表示されます)

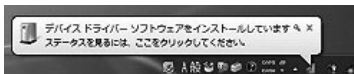

ウィンドウをクリックすると、ドライバーのインストール状況が確認 できます。ここで、「Windows Updateを検索しています…」と表示 され、しばらく検索が続きます。

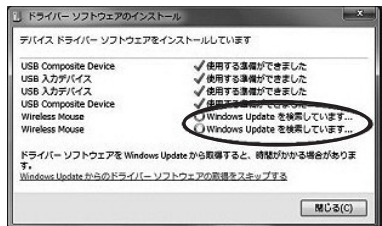

TEL.011-611-3450 FAX.011-716-8990 TEL.022-257-4638 FAX.022-257-4633 TEL.052-453-2031 FAX.052-453-2033 TEL.06-6395-5310 FAX.06-6395-5315 CC/BB/KYDaH

### **❷<各OS共通>**

使用しているパソコンのアイコンが出ますので、右クリックしてください。

- USB Aコネクタには上下がありますので、USB Aポートの上下を O 確認して接続してください。
- 3. 自動的にハードウェアの検知が始まり、デバイスドライバーを更新 するためのウィザードが起動し、完了後マウスが使用できるようになります。動作しない場合はマウスのクリックボタンを押してください。

**❹**「いいえ」を選択し、「コンピューター上で・・・」か「Windows Update カら…」を選択し、「変更の保存」をクリックして完了です。その後、 USB機器の接続を行ってください。

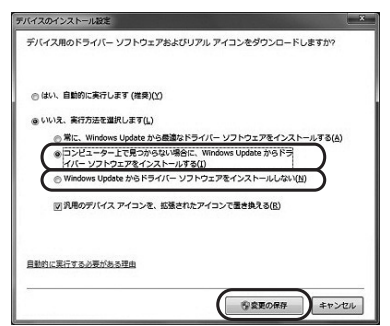

ドライバーインストール時の状態表示ウィンドウ内で、(「最新ドライバー を自動検索している時に表示されるウィンドウ」を参照)「Windows Updateからのドライバーソフトウェアの取得をスキップする」をクリックして ください。

■サポート情報■ソフトダウンロード ■各種対応表

 すると、自動的に検索がストップしますが、完了するまでに時間がかかり ます。場合によっては、解決できないことがあります。

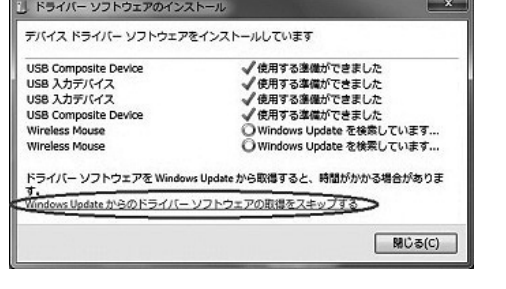

## s and the set of the set of the set of the set of the set of the set of the set of the set of the set of the set of the set of the set of the set of the set of the set of the set of the set of the set of the set of the set

### **■最新ドライバーを自動検索している時に表示されるウィンドウ**

### **■解決方法**

【2】Windowsのドライバーインストール設定を変更する。

### 【3】Windows Updateの検索をスキップする。

## **Windows**

### **8.「故障かな…」と思ったら**

**Q.マウスカーソルやスクロールの動きがスムーズでない。** A.光を反射する素材、ガラスなどの透明な素材の上や、規則正しいパターンの上でご使用の際は、トラッキング性能が低下する場合があります。

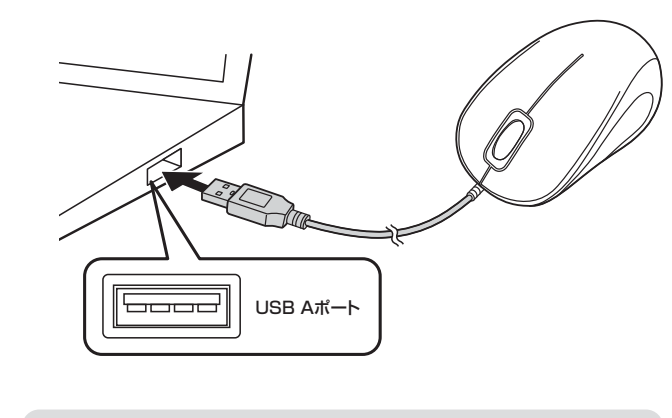

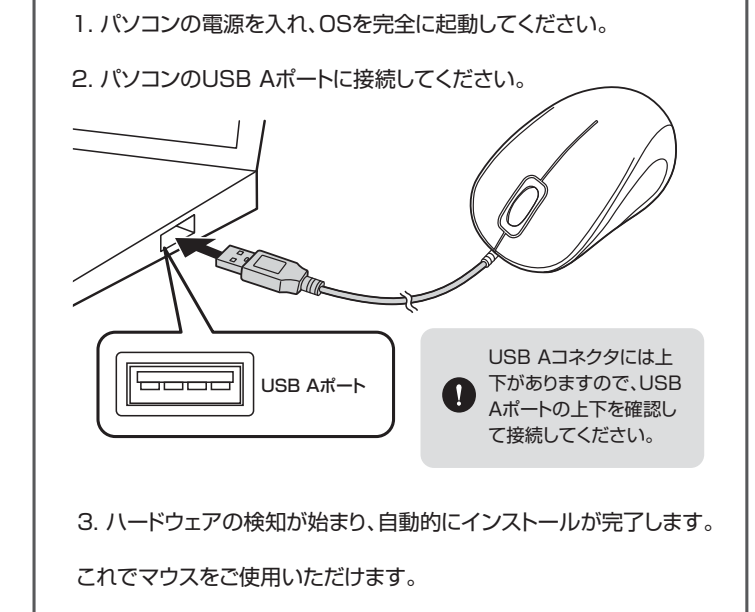

**Chrome OS**

## **認識しない場合の対処法**

### **〈Windows 11・10・8.1・8の場合〉**

ハードウェアの検知が始まり、自動的にインストールが完了します。

### **〈Windows 7の場合〉**

 タスクバーに「デバイスドライバーソフトウェアをインストールして います。」 「USB入力デバイス」と表示されて、自動的にインストールが完了します。

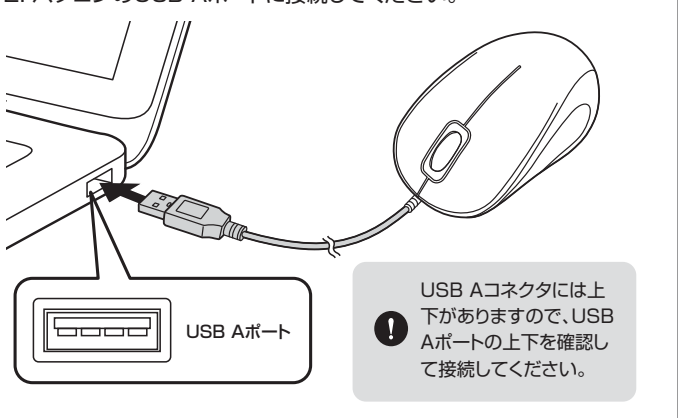

**ver.1.0**

■Q&A(よくある質問)

など、最新情報を随時更新しています。

本取扱説明書の内容は、予告なしに変更になる場合があります。最新の情報は、弊社WEBサイト(https://www.sanwa.co.jp/)をご覧ください。

## サンワサプライ株式会社

広島営業所/〒732-0828 広島県広島市南区京橋町7-18 新井ビル TEL082-264-2716 FAX:082-264-2717<br>福岡営業所/〒812-0011 福岡市博多区博多駅前4-3-3博多<mark>八百治ビル TEL.092-471-6721 FAX.092-471-807</mark>8 札幌営業所/〒060-0808 札幌市北区北八条西4-1-1 パストラルビルN8<br>仙台営業所/〒983-0852 仙台 市宮城野区 福岡 1-6-37 TM仙台ビル<br>名古屋営業所/〒453-0014 愛知県名古屋市中村区則武1-16-18 CUBE MEIEKI<br>大阪営業所/〒532-0003 大阪市淀川区宮原4-5-36 ONEST新大阪スクエア **岡山サプライセンター / 〒700-0825 岡山県岡山市北区田町1-10-1 TEL086-223-3311 FAX.086-223-5123** 東京サプライセンター / 〒140-8566 東 京 都 品 川 区 南 大 井 6 - 5 - 8 TEL.03-5763-0011 FAX.03-5763-0033

## **最新の情報はWEBサイトで https://www.sanwa.co.jp/**

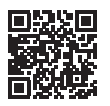

**本製品の詳細情報はこちら!**

スマホで読み込むだけで簡単にアクセス!

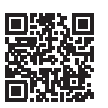

**弊社サポートページはこちら!**

ご質問、ご不明な点などがありましたら、ぜひ一度弊社WEBサイトをご覧ください。